УТВЕРЖДАЮ Технический директор ЗАО НПП "Электронные информационные системы"

И.С.Фридман

# УСТРОЙСТВО СБОРА И ПЕРЕДАЧИ ДАННЫХ УСПД Программа конфигурирования

Руководство оператора

АВЛБ.00134-0134 01

Листов 18

## Содержание

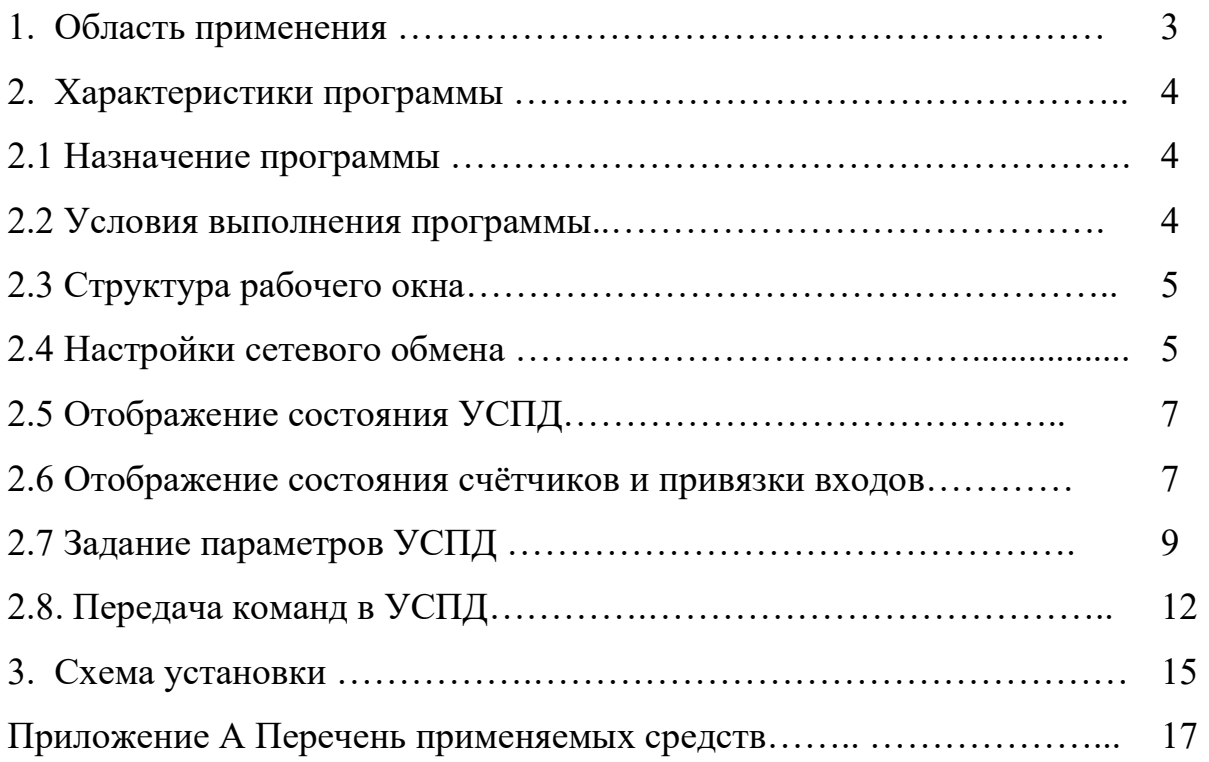

## 1. Область применения

Настоящее руководство предназначено для проведения конфигурирования и настройки устройств сбора и передачи данных АВЛБ.426469.012 (далее - УСПД).

2 Характеристики программы

2.1 Назначение программы

Программа конфигурирования KonfigUSPD.exe АВЛБ. АВЛБ.00134-01 T12М- 1 предназначена для:

- проведения считывания и задания параметров сетевого обмена для УСПД;

- проведения опроса и отображения настроек УСПД;

- подачи единичных команд в УСПД;
- задания параметров обмена со счётчиком электричества;
- считывания и задания заводского номера УСПД;
- отображения состояния по 8 счётным входам УСПД;
- отображения значения 8-и счётчиков УСПД;
- отображения состояния по 2 выходам тревог УСПД;
- считывания и записи даты/времени УСПД.

## 2.2 Условия выполнения программы

Программа должна обеспечивать выполнение перечисленных выше функций, при условии её установки на компьютер, с операционной системой не ниже Windows XP SP3.

Конфигурированию могут подвергаться работоспособные УСПД, изготовленные и настроенные в соответствии с технической документацией.

## 2.3 Структура рабочего окна

Рабочее окно программы состоит из шести зон:

- Зона настройки параметров сетевого обмена;
- Зона отображения параметров УСПД;
- Зона отображения значений счётчиков, типов входов и привязки выходов к счетным входам;
- Зоны задания настроек УСПД;
- Зоны передачи команд в УСПД;
- Зоны кнопок выбора режимов работы программы.

В нижней части рабочего окна расположена строка состояния обмена с УСПД.

 В строке состояния отображаются предаваемая программой команда и принятый от УСПД ответный кадр, или диагностика при его отсутствии.

## 2.4 Настройка параметров сетевого обмена

При запуске программы на экран выводится окно выбора параметров сетевого обмена – ip адрес сервера и номер порта (Рисунок 1). На этом рисунке приведены значения параметров, записанные в УСПД при изготовлении.

По нажатию кнопки выбора (стрелочки) открывается выпадающее меню с перечнем доступных IP-адресов компьютера. Двойным кликом мыши на строке какого-либо значения выбирается IP-адрес сервера, на связь с которым настроен прибор (значение после изготовления – 192.168.1.100). Значение порта при изготовлении – 8880. Адрес и порт могут быть набраны вручную.

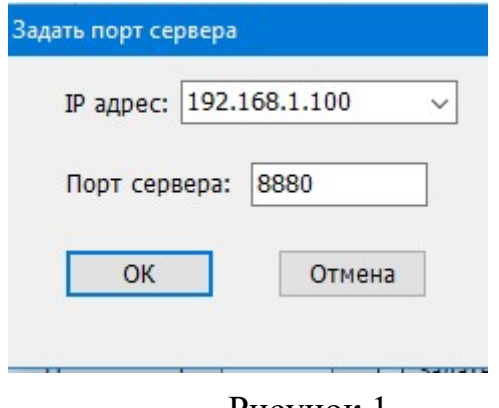

Рисунок 1

После подтверждения выбора этих параметров на компьютере запускается сервер для соединения с УСПД и открывается основное окно программы, представленное на рисунке 2.

В левом верхнем углу рабочего окна расположено окно выбора параметров сетевого обмена, которые могут быть изменены в процессе конфигурирования УСПД. В полях ввода IP- адреса и номера порта можно задать их значение, соответствующее параметрам обмена с целевым сервером. После перевключения питания прибора параметры вступят в силу и прибор сможет связаться с целевым сервером. Для возврата прибора к заводским настройкам удерживайте кнопку WPS в режиме «Работа» не менее 30 секунд.

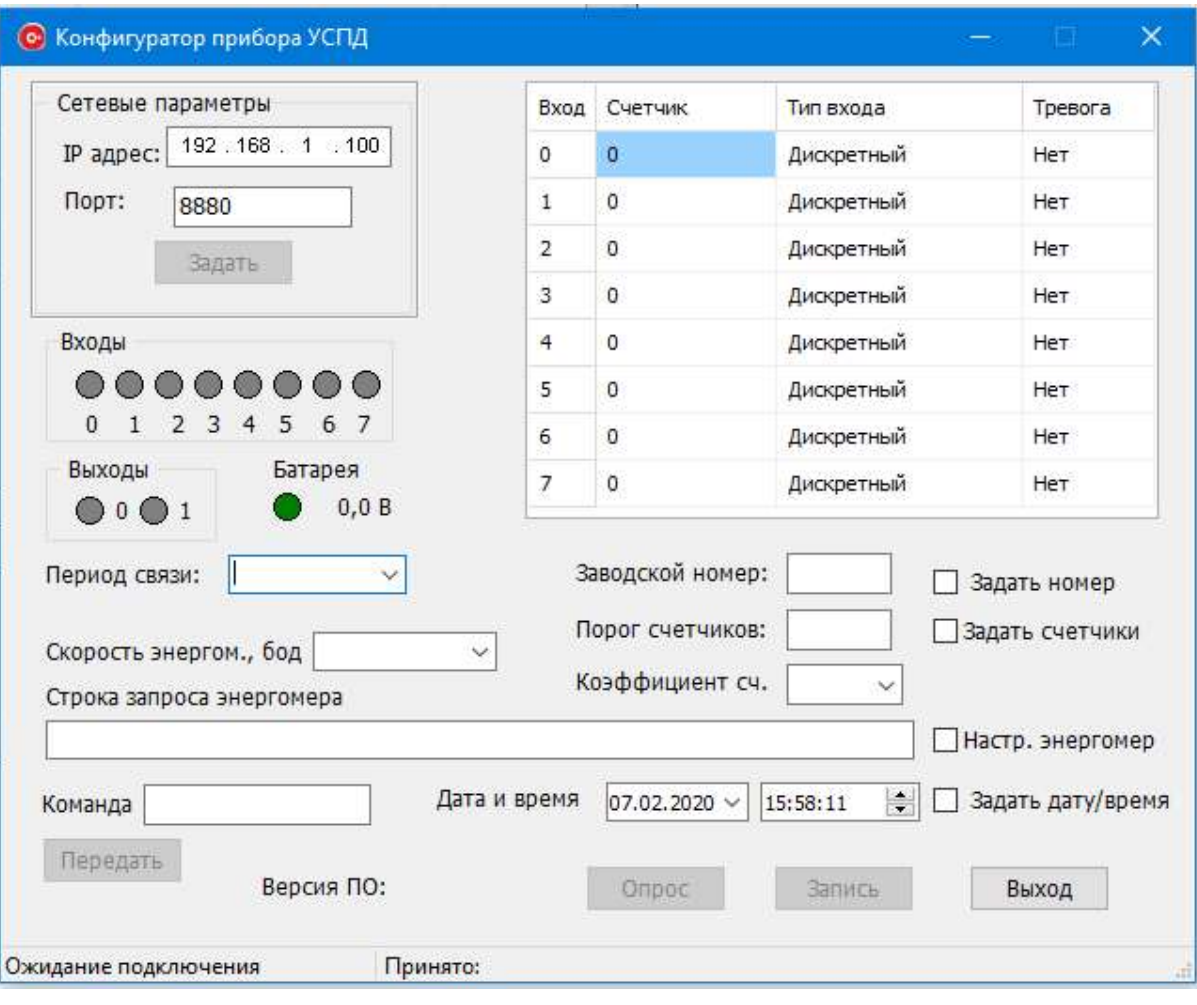

Рисунок 2

## 2.5 Отображение состояния УСПД

I

В зоне отображения состояния УСПД, расположенной под зоной задания параметров сетевого обмена, производится отображение считанного с УСПД состояния 8 дискретных входов, 2-х дискретных выходов, напряжения батареи питания, сигнала аварии питания (разряда батареи). Считывание состояния УСПД производится по нажатию кнопки «Опрос», расположенной в правой нижней части рабочего поля экрана.

#### 2.6 Отображение состояния счётчиков и привязки входов

 В зоне отображения состояния счётчиков и привязки входов, расположенной в правой верхней части рабочего поля экрана, отображаются в виде таблицы значения счётчиков расхода воды по 8 входным каналам УСПД (считанные из прибора), производится задание типа входа по каждому из 8 каналов (дискретный или аналоговый см . рисунок 3). В последней колонке таблицы по каждому из входных каналов может быть сделан выбор привязки входа к одному или к обоим из двух потенциальных выходов УСПД, либо отсутствие привязки (см. рисунок 4).

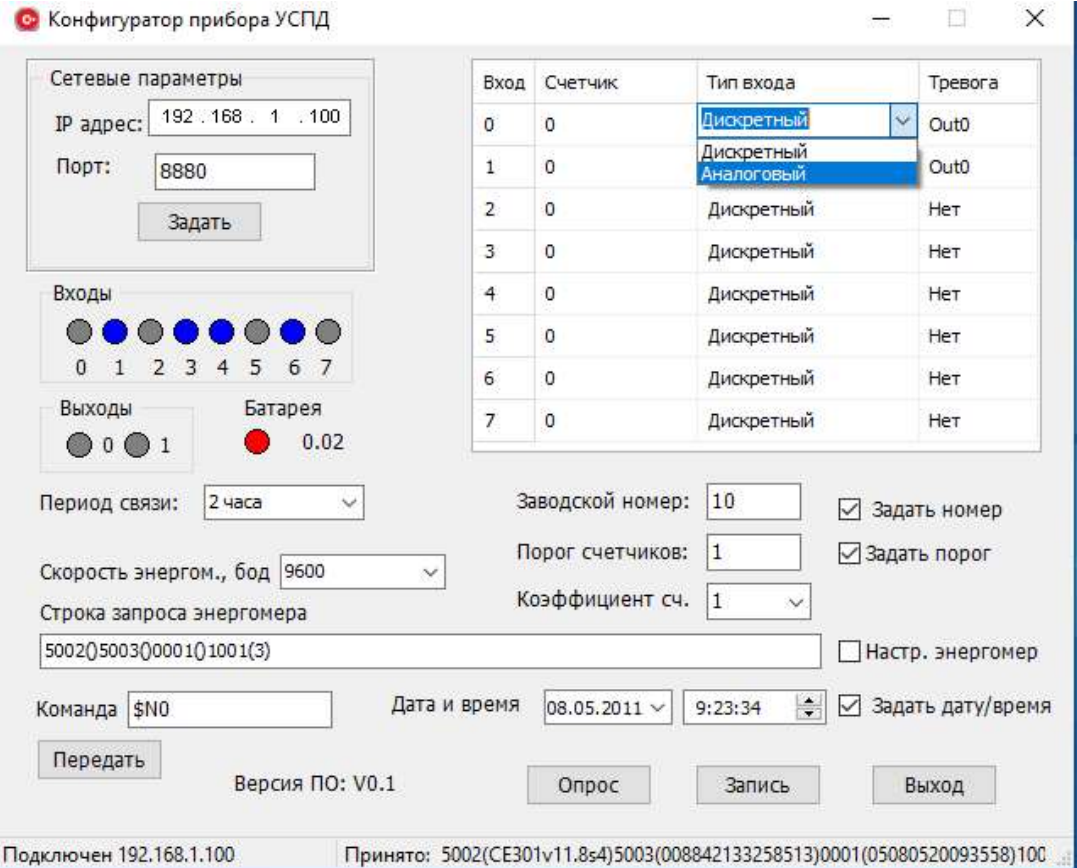

Рисунок 3

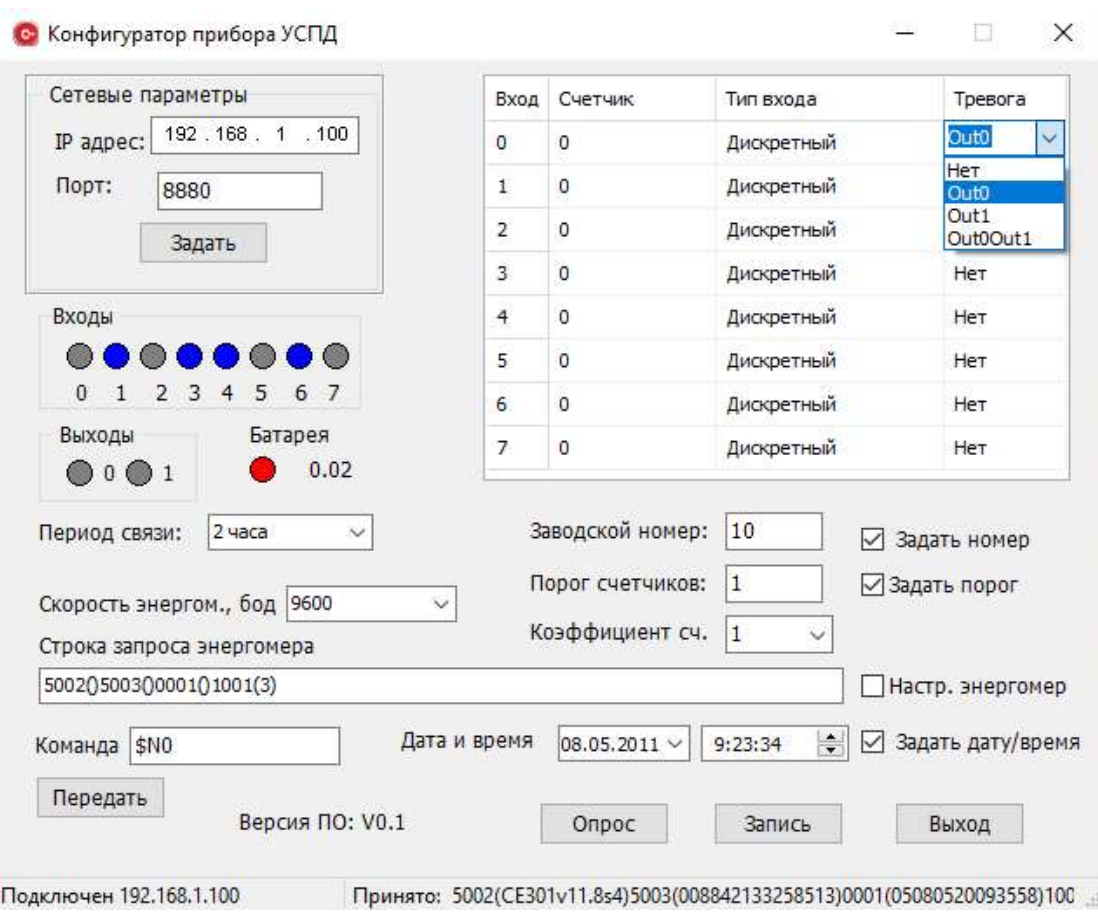

## Рисунок 4

## 2.7 Задание параметров УСПД

 В центральной части рабочего поля экрана расположена зона задания параметров УСПД. К параметрам УСПД относятся – период выхода УСПД на связь, скорость обмена с о счётчиком «Энергомера» и содержимое строки запроса к счётчику «Энергомера», порог срабатывания счётчиков расхода воды и коэффициент пересчёта импульсов в литры (для счётчиков расхода воды), заводской номер прибора, дата и время. Все эти параметры передаются в УСПД по нажатию кнопки «Запись» (кнопка расположена в правой нижней части экрана). Если задано значение Порог счетчика отличное от нуля, то при превышении любым счетчиком этого порога будет формироваться сигнал тревоги на выходе 0 УСПД и производиться

внеочередная передача кадра данных. В этом случае УСПД не переходит в дежурный режим и ждет квитанции от сервера с командой сброса выхода 0.

В выпадающих меню представлены доступные периоды выхода на связь УСПД, скорости обмена со счётчиком «Энергомера», коэффициенты пересчёта числа импульсов счётчиков расхода воды в литры, дата и время. Вид экрана представлен на рисунках 5-7. Данные параметры могут быть набраны вручную. Дата может быть выбрана из календаря, открывающегося по стрелочке в редактируемом поле выбора даты. Если не установлены галочки в окошках «Задать номер», «Задать счётчики», «Настр.энергомер», «Задать дату/время» эти параметры будут исключены из передачи в УСПД по нажатию кнопки «Запись».

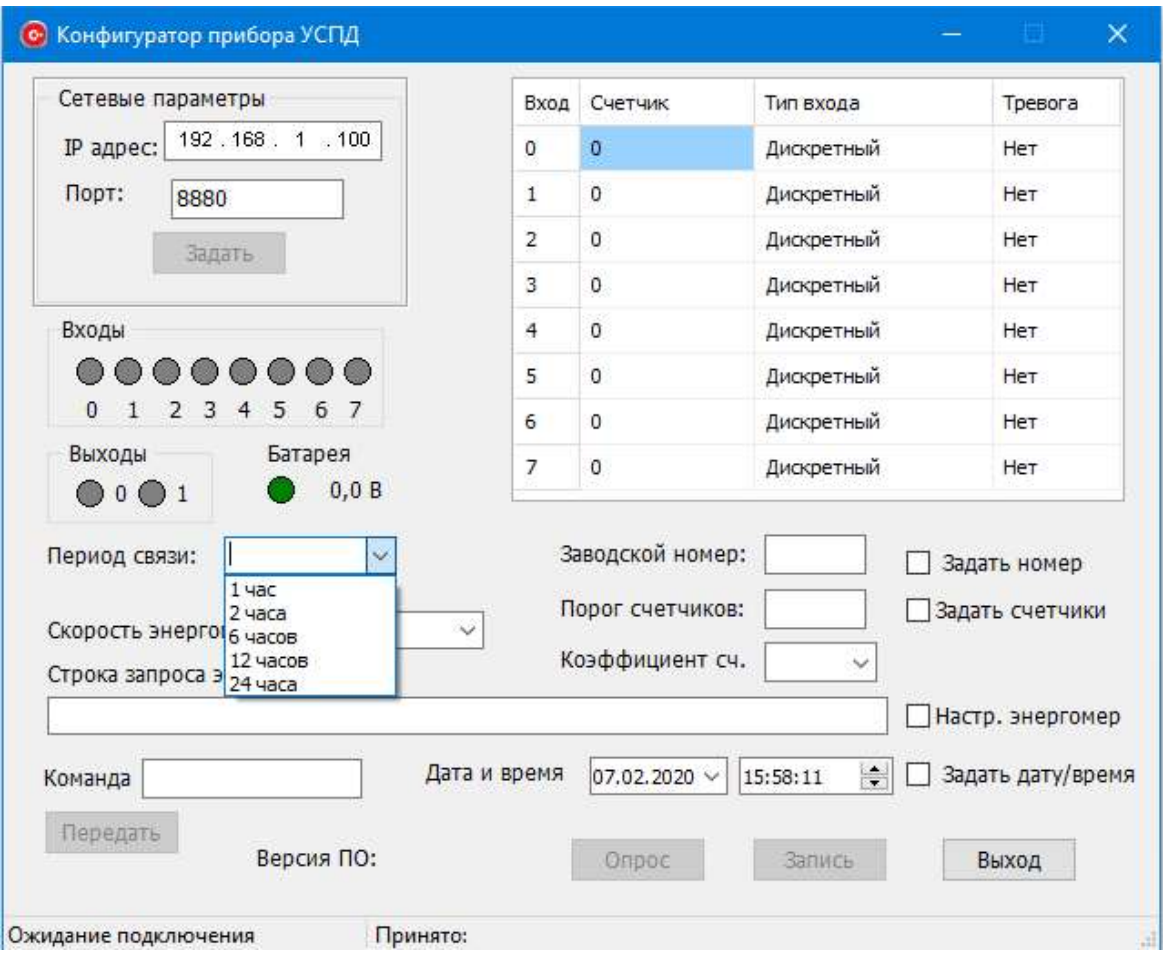

Рисунок 5

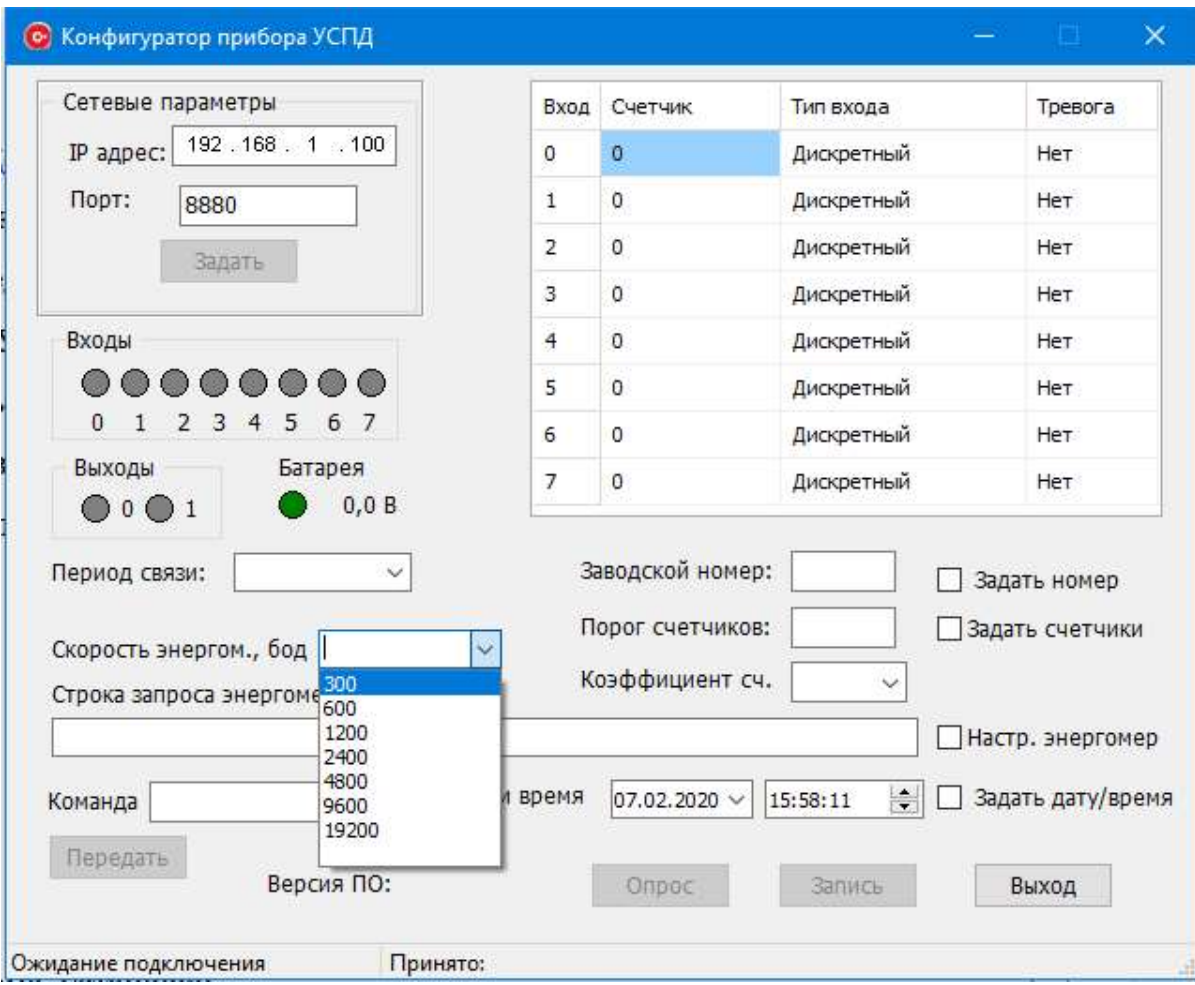

Рисунок 6

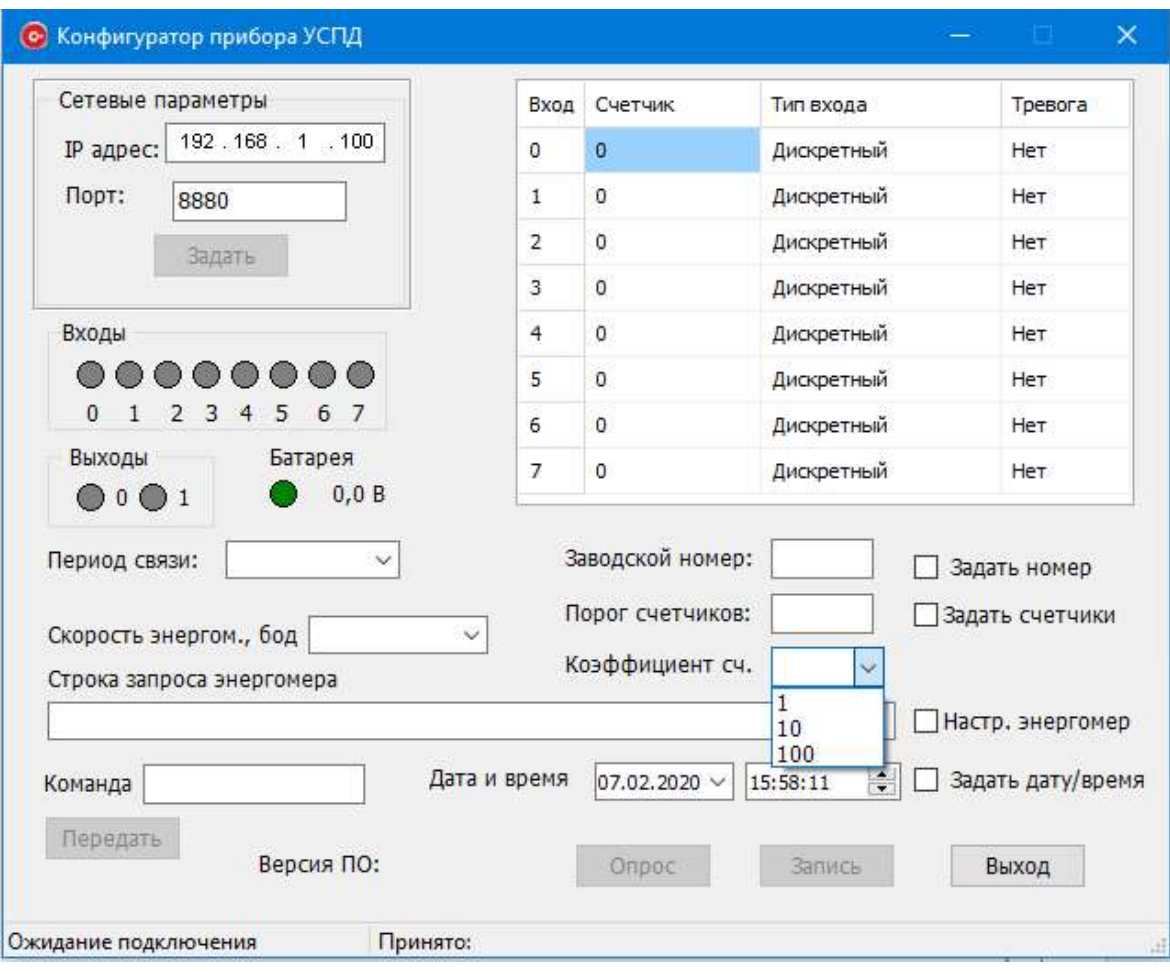

Рисунок 7

## 2.8 Передача команд в УСПД

В левой нижней части экрана расположена зона передачи отдельных команд в УСПД. В редактируемом поле «Команда» набирается код команды для передачи в УСПД. При наборе кода команды становится активной кнопка «Передать», расположена под редактируемым полем команды. По нажатию кнопки «Передать» команда будет передаваться в УСПД. Ответ будет выводиться в строке состояния, расположенной в нижней части рабочего поля экрана, после заголовка – «Принято» см. рисунок 8)

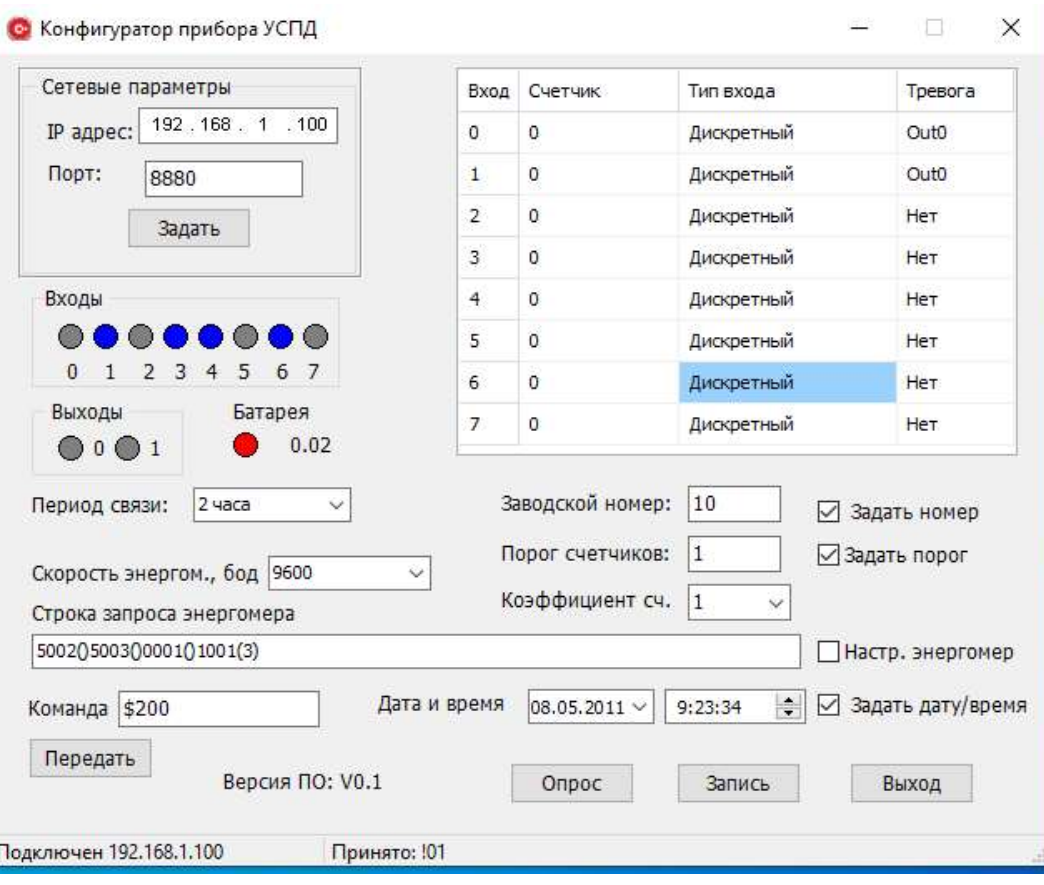

Рисунок 8

3 Схема установки

На рисунке 9 приведена схема для подключения УСПД к компьютеру и счётчику электричества.

УСПД и счётчик электричества обмениваются по каналу связи RS-

485. Описание счётчика электричества «Энергомер» приведено в

руководстве по эксплуатации ИНЕС.411152.081-01.

Для использования в установке прибора с заводскими настройками, DHCP сервер роутера должен быть настроен на раздачу IP-адреса компьютеру – 192.168.001.100. В роутере следует включить режим алгоритма шифрования AES, протокол WPA/WPA2 PSK.

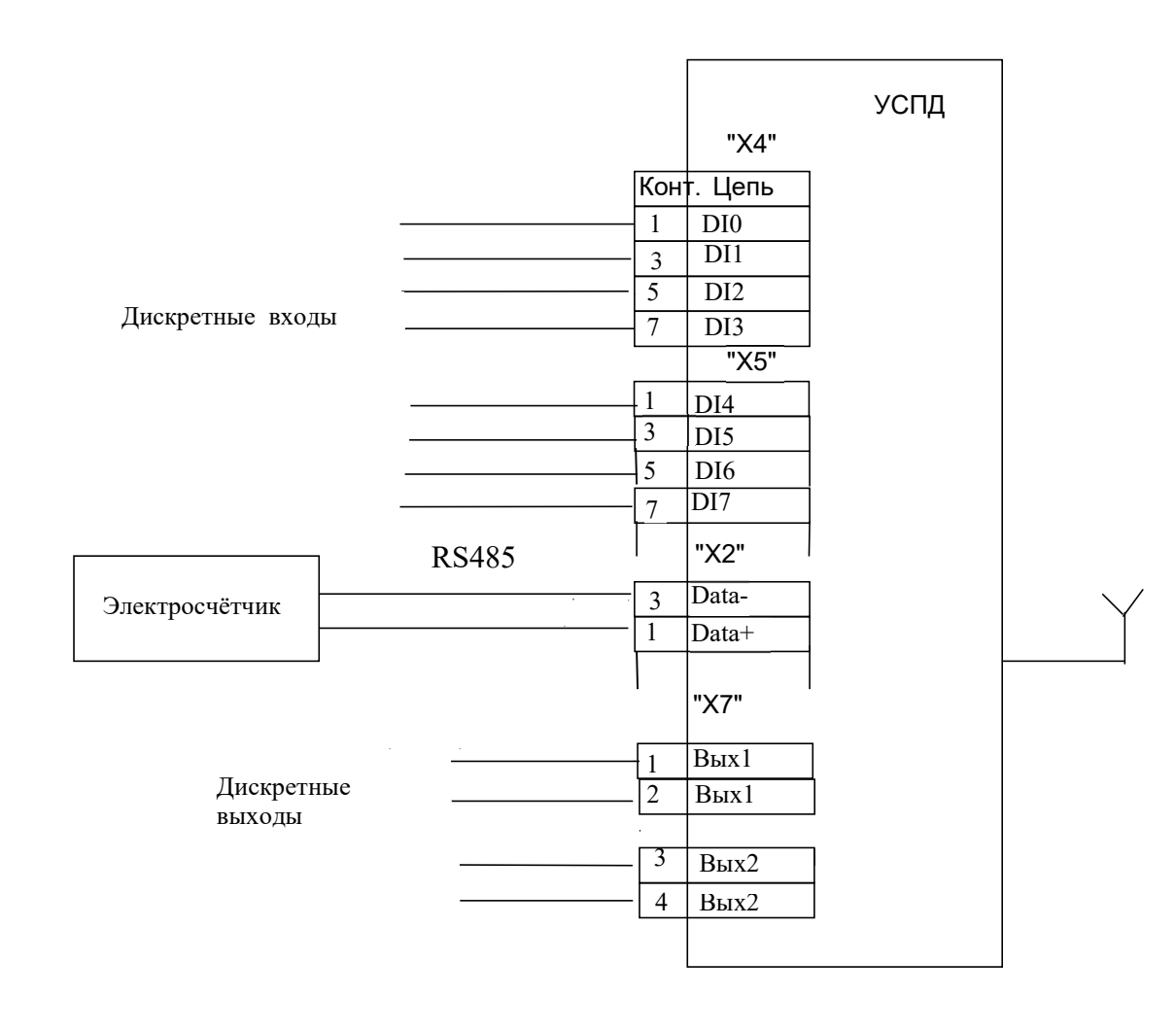

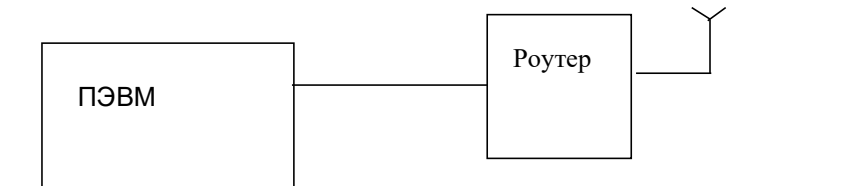

Рисунок 9

Приложение А

(справочное)

Перечень применяемых средств

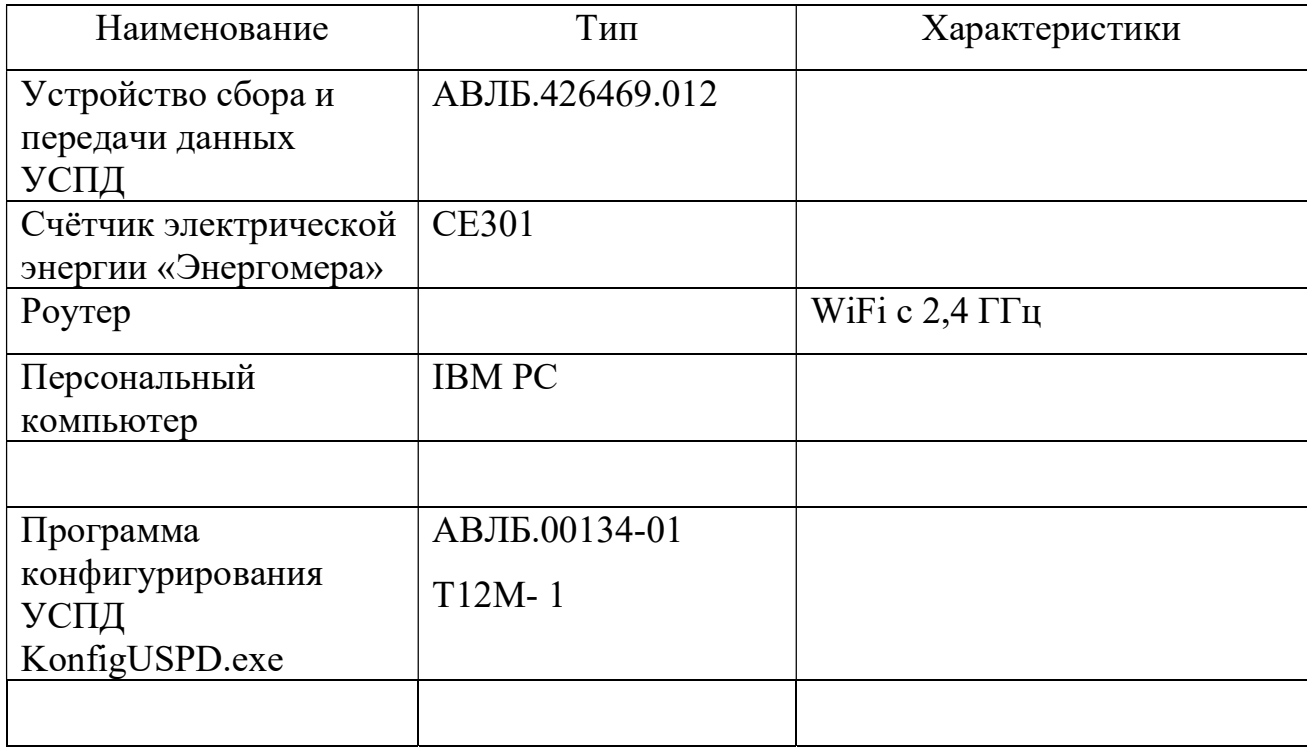